#### **I-TA'LEEM SERIFS**

### **HOW TO UPLOAD MODIFIED ESSAY QUESTIONS (MEQ) IN I-TA'LEEM**

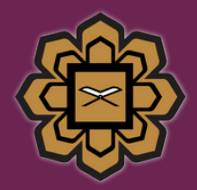

**DR. NORAIHAN MAT HARUN DEPT OF BASIC MEDICAL SCIENCES KULLIYYAH OF MEDICINE & CENTRE FOR PROFESSIONAL DEVELOPMENT INTERNATIONAL ISLAMIC UNIVERSITY MALAYSIA**

## DISCLAIMER

This e-book is the original work of Dr Noraihan Mat Harun. All rights reserved. Reproduction of any part of this writing is not permitted in any form or any manner, whether electronic, photocopying, recording or other forms, without the author's permission. Reselling or modification of this book without the author's permission is not allowed. The author is not responsible for the suitability of the contents to all readers.

## TABLE OF CONTENT

- 1. LOGIN INTO I-TA'LEEM
- 2. ADD AN ACTIVITY
- 3. EDIT QUIZ SETTING
- 4. CREATE QUESTION BANK
- 5. ADD QUESTION TO QUIZ
- **6. EDIT QUIZ**
- 7. PREVIEW QUIZ

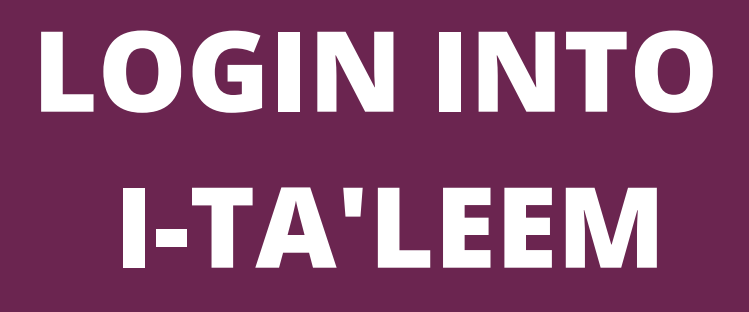

### LOGIN INTO I-TA'LEEM

1- Open the website at https://italeemc.iium.edu.my/

2- Log in i-Ta'LeEm

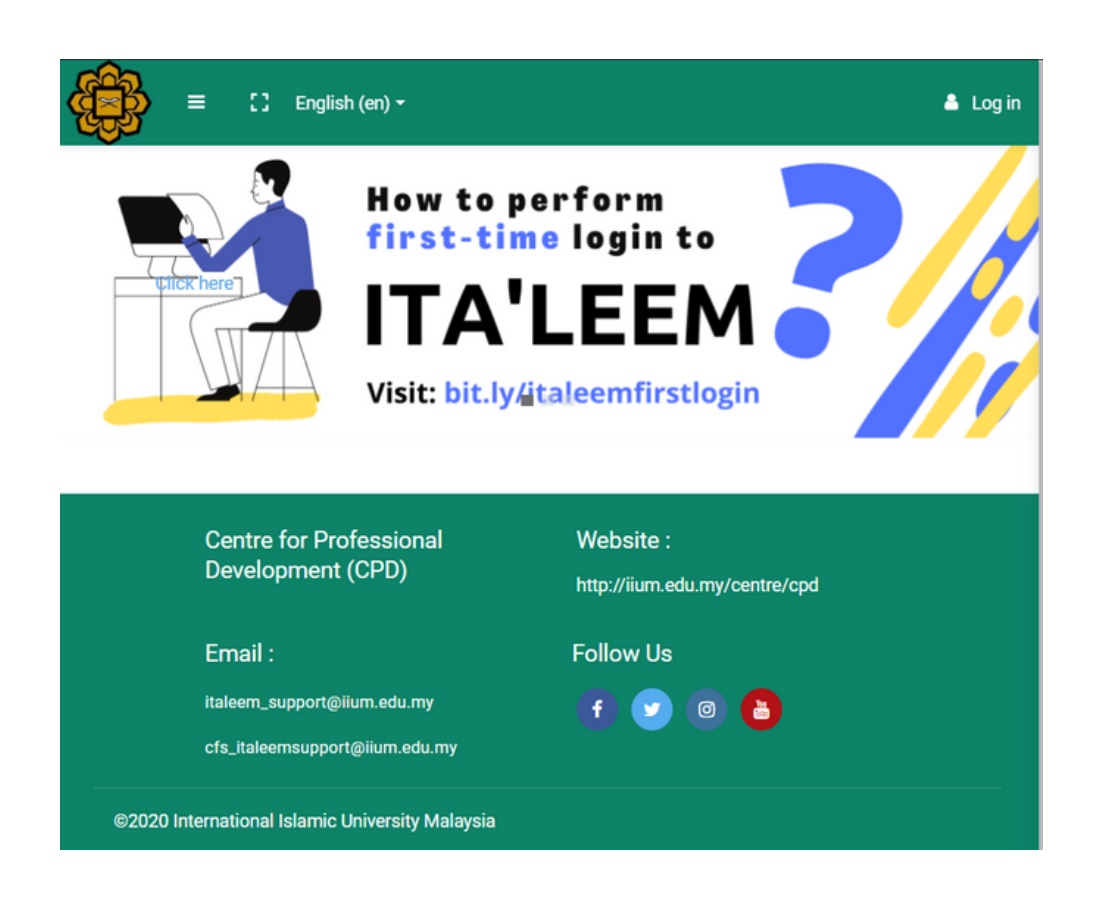

### LOGIN INTO I-TA'LEEM

3- Key in your username & password and click 'Log in'.

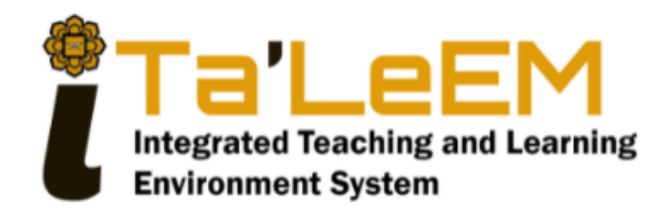

#### Sign In

**XXXXXXXX** 

........

Remember username

Forgot Password?

Log in

Log in as a quest

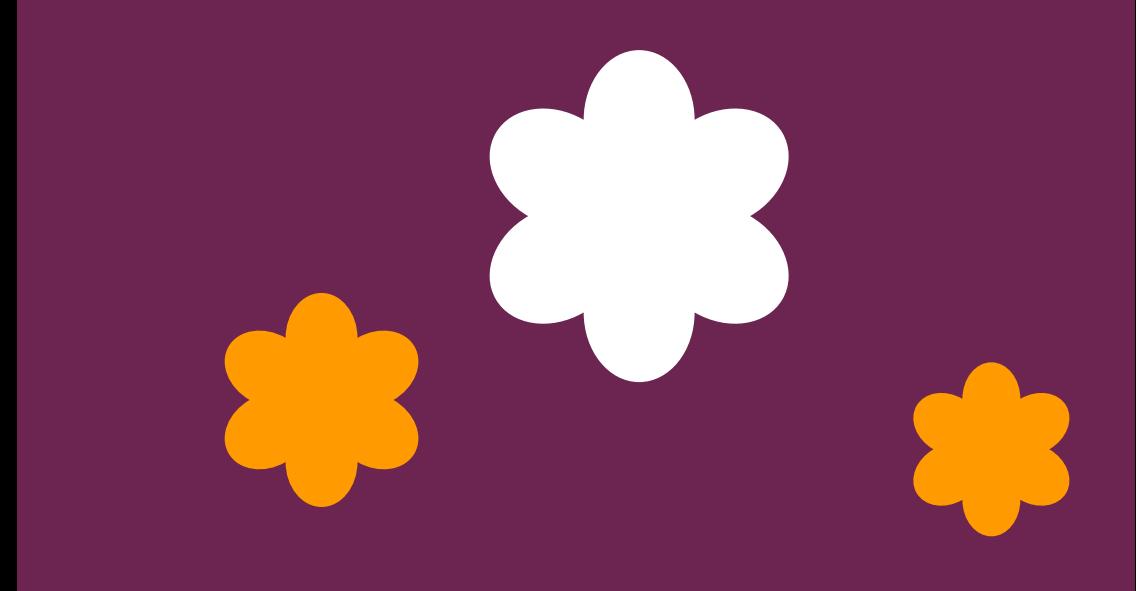

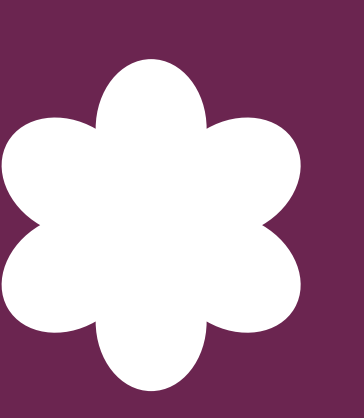

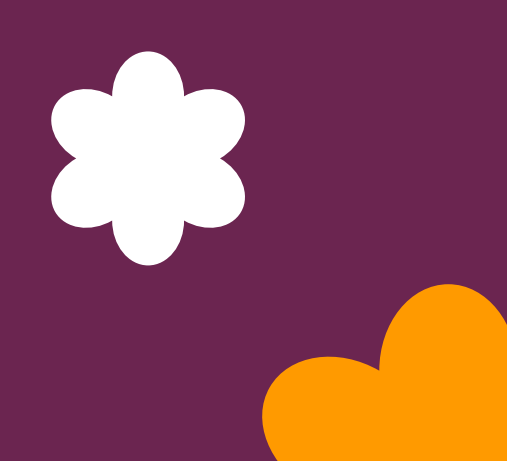

1- Click 'Add sections' at the bottom of the course page.

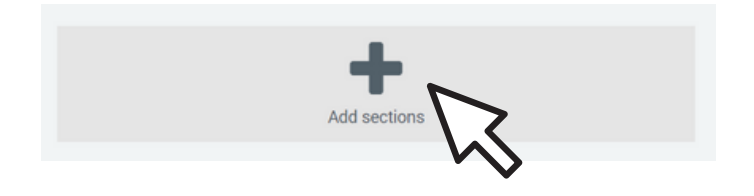

2- Name the newly created section accordingly. Press 'enter' after editing the name.

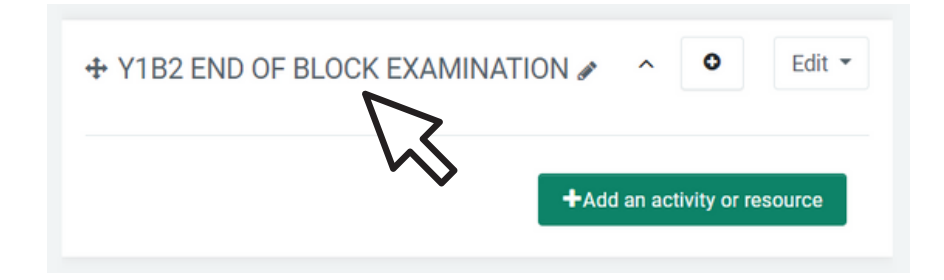

#### 3- Click 'Add an activity or resource'.

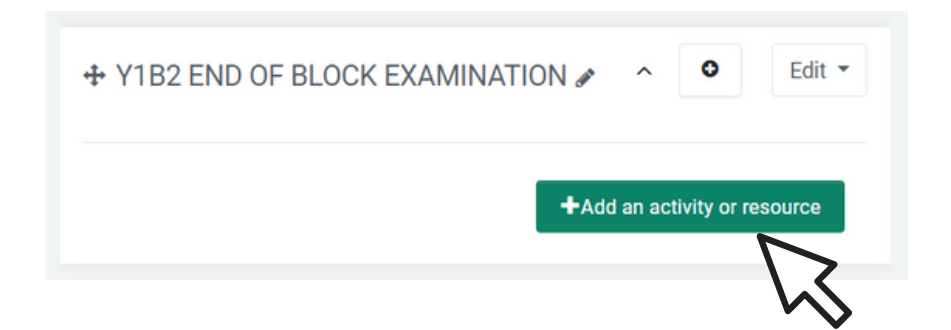

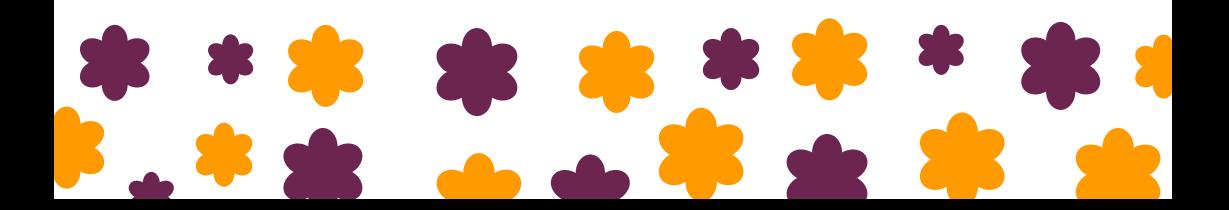

#### 4- Select activity as 'Quiz' and click 'Add'

#### Add an activity or resource

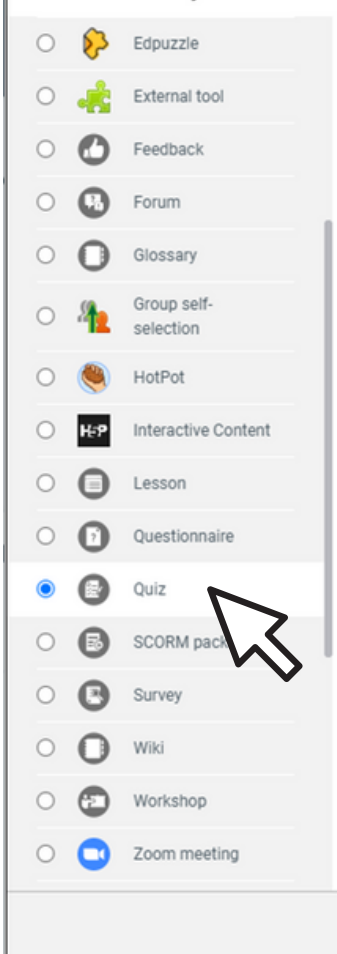

The quiz activity enables a teacher to create quizzes comprising questions of various types. including multiple choice, matching, shortanswer and numerical.

 $\overline{\mathbf{x}}$ 

The teacher can allow the quiz to be attempted multiple times, with the questions shuffled or randomly selected from the question bank. A time limit may be set.

Each attempt is marked automatically, with the exception of essay questions, and the grade is recorded in the gradebook.

The teacher can choose when and if hints. feedback and correct answers are shown to students

Quizzes may be used

- As course exams
- As mini tests for reading assignments or at the end of a topic
- As exam practice using questions from past exams
- · To deliver immediate feedback about performance
- · For self-assessment

Add

Cancel

5- Name the Quiz and the description of the assessment paper.

#### • Adding a new Quiz.

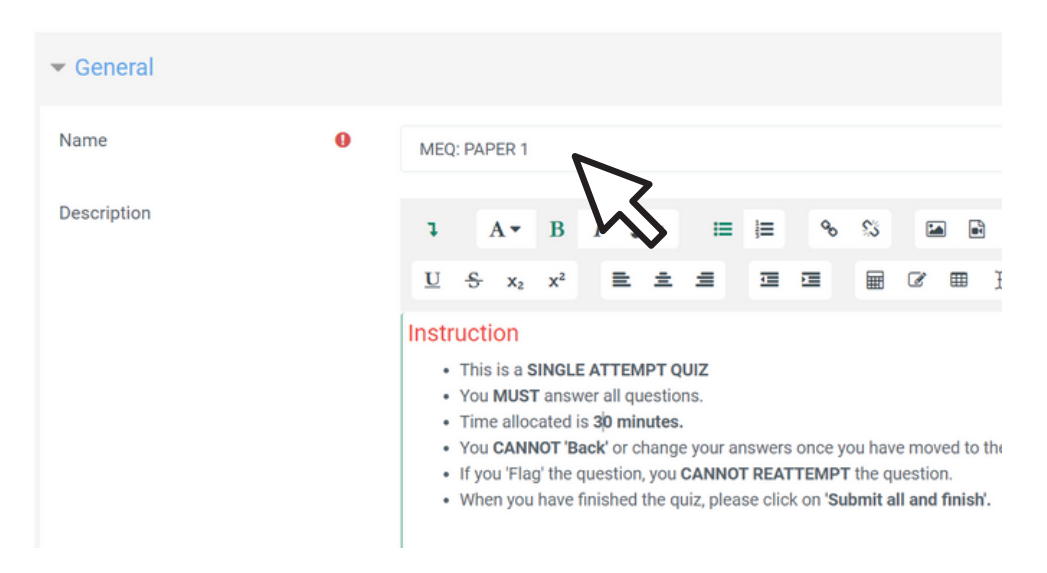

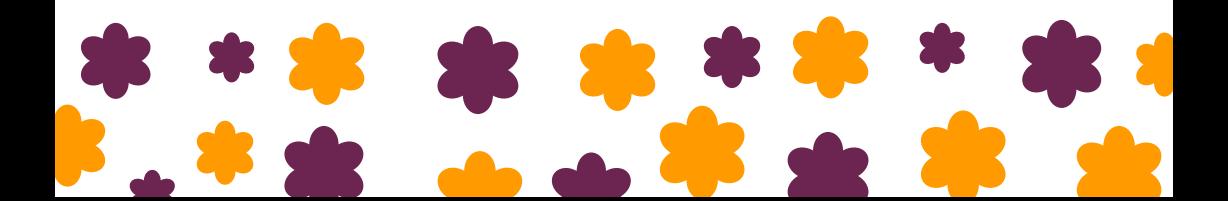

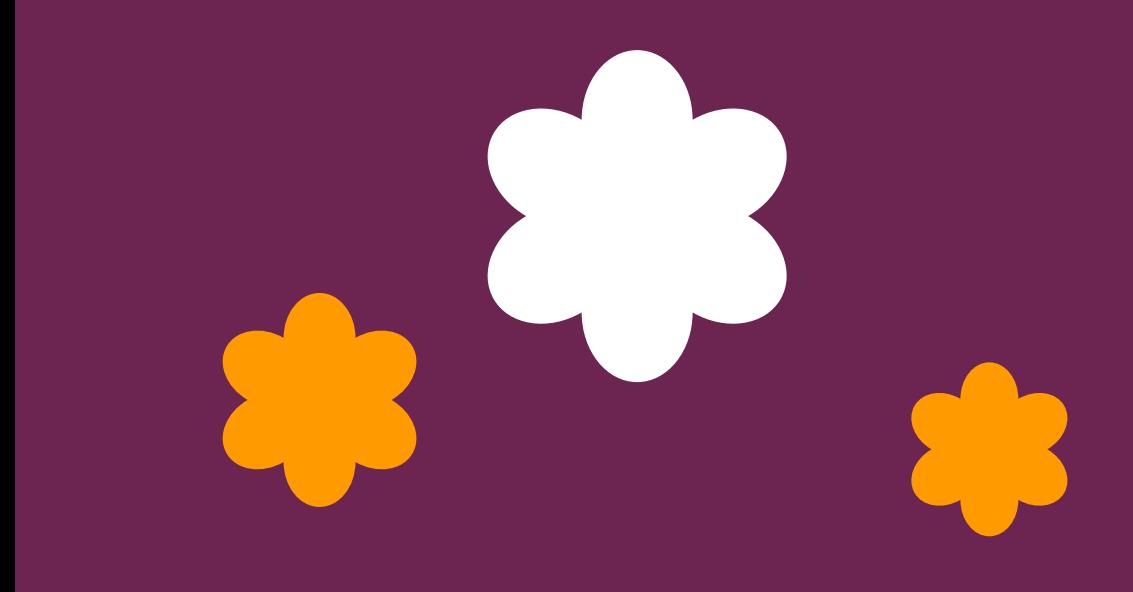

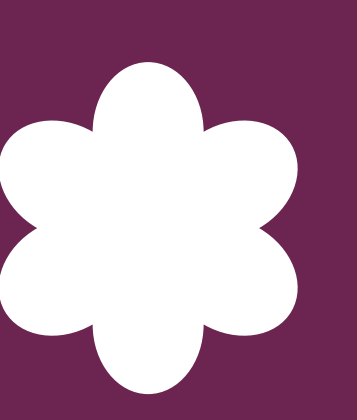

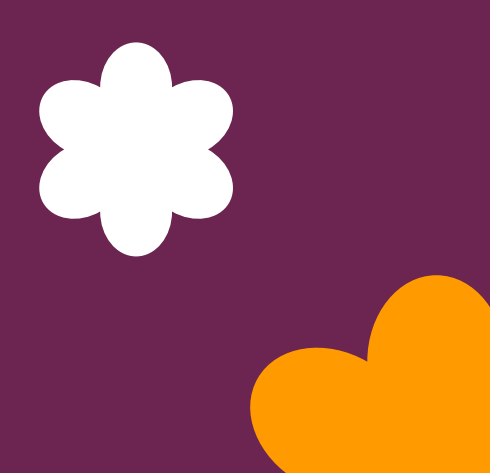

1- Select 'Edit Settings' on the drop-down list at the right upper corner.

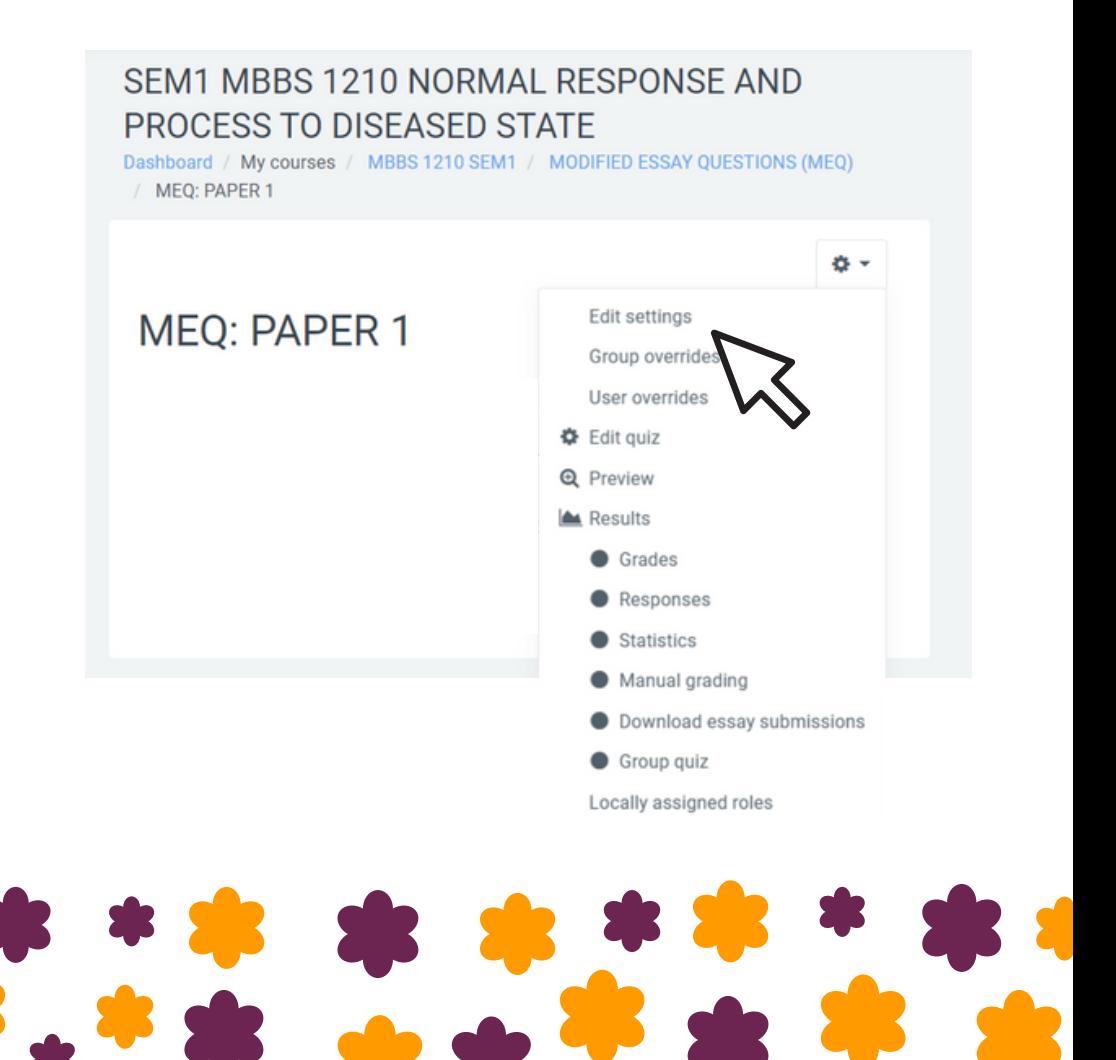

2- Go to 'Timing': Fill in the timing as per schedule

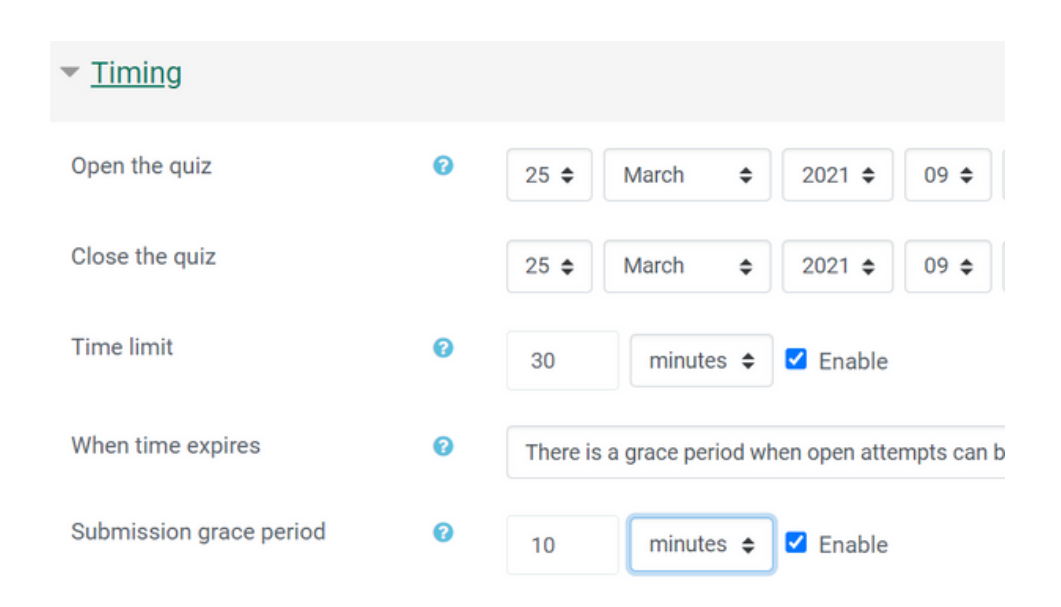

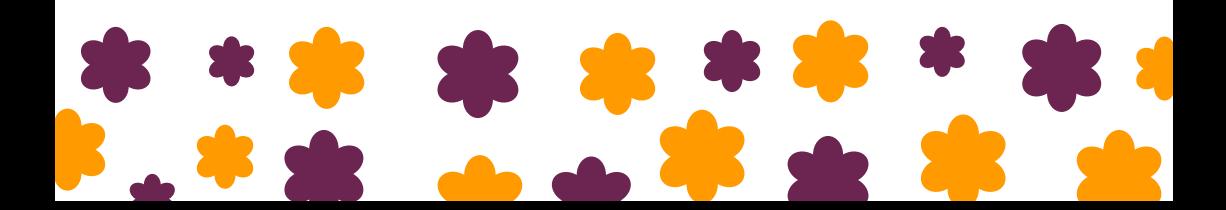

3- Go to 'Grade': Be sure to select Attemps allowed as 1

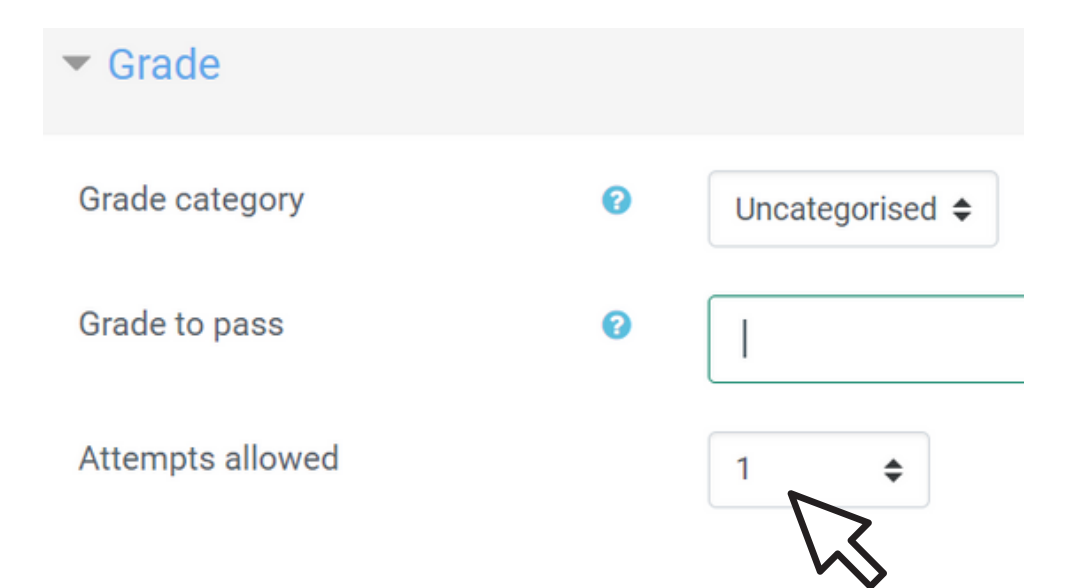

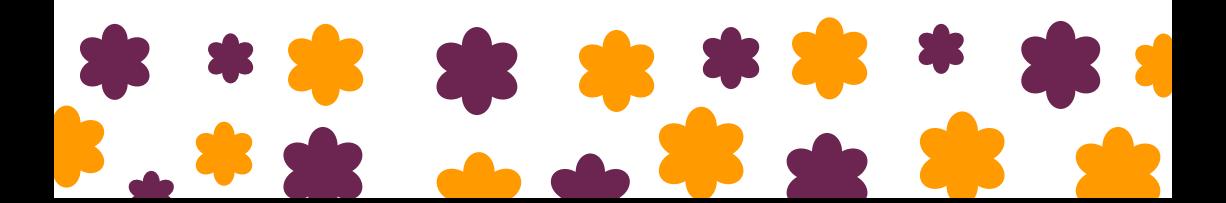

4- Go to 'Layout': Select 'Sequential' for Navigation method to make the question no turning back.

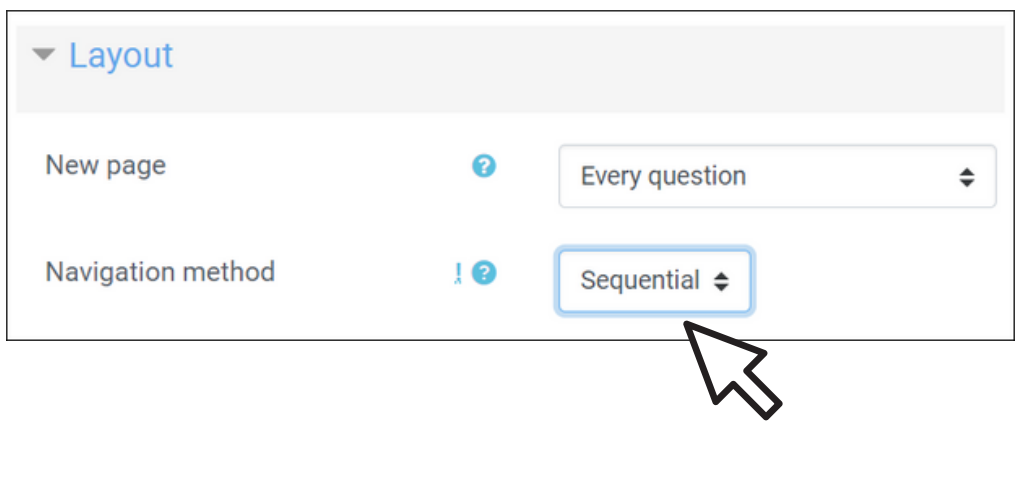

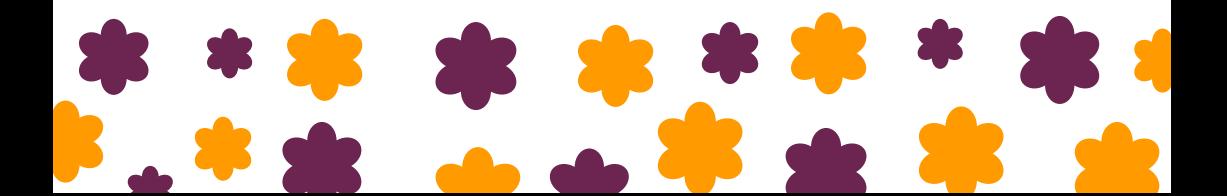

5- Go to 'Question Behaviour': Select 'No' to shuffle within questions.

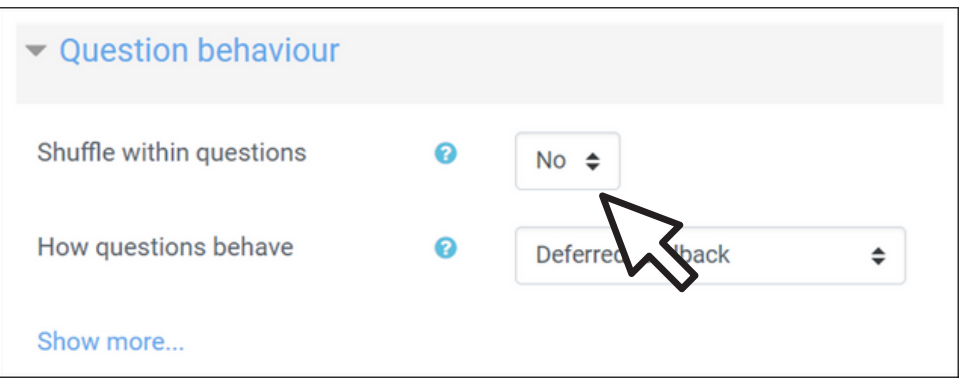

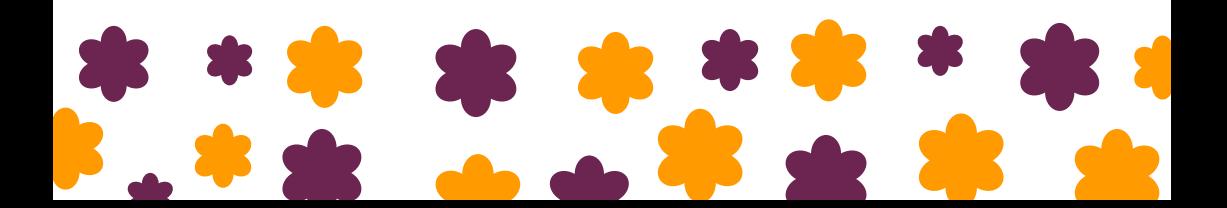

#### 6- Go to 'Review options': Untick all boxes.

#### Review options @ During the attempt Immediately after the attempt Later, while the quiz is still open After the quiz is closed The attempt @  $\Box$  The attempt  $\Box$  The attempt  $\Box$  The attempt Whether correct @ Whether correct Whether correct Whether correct **Marks**  $\square$  Marks  $\Box$  Marks  $\Box$  Marks Specific feedback @ Specific feedback Specific feedback Specific feedback General feedback @ General feedback General feedback General feedback Right answer Right answer Right answer Right answer Overall feedback @  $\Box$  Overall feedback  $\Box$  Overall feedback  $\Box$  Overall feedback

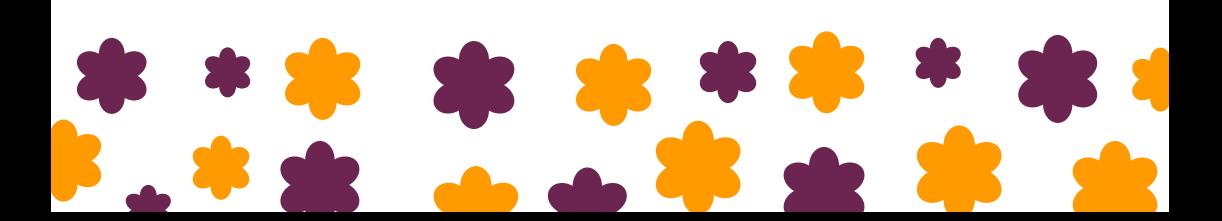

7- Go to 'Common module settings': Select the availability as 'Hide from students'

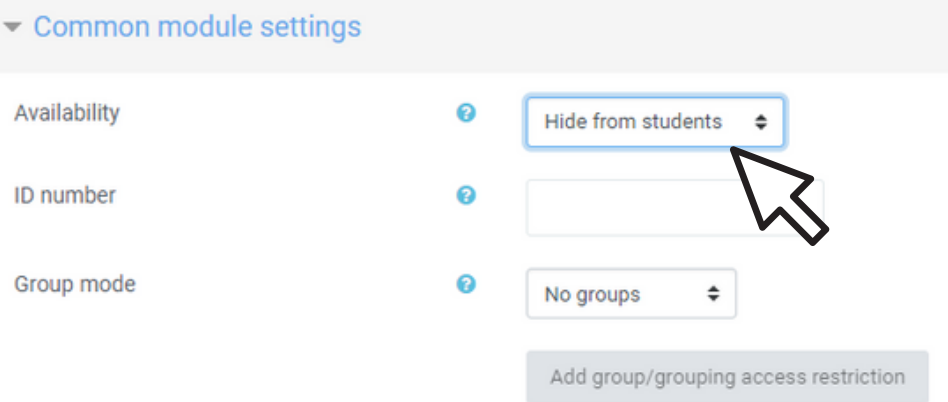

#### 8- Then click 'Save and display'

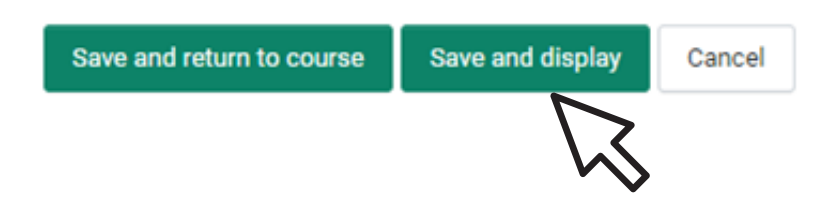

1- No questions are added yet. Go to the Question Bank by clicking the wheel on the top right and select 'Categories'.

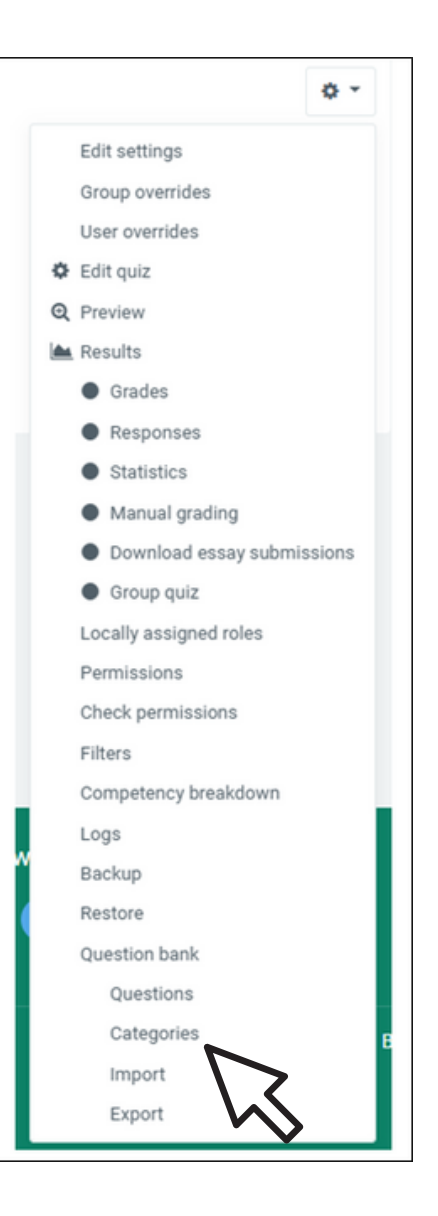

- 2- Scroll down to 'Add category'.
- Choose parent category.
- Name the category.
- Click 'Add category'

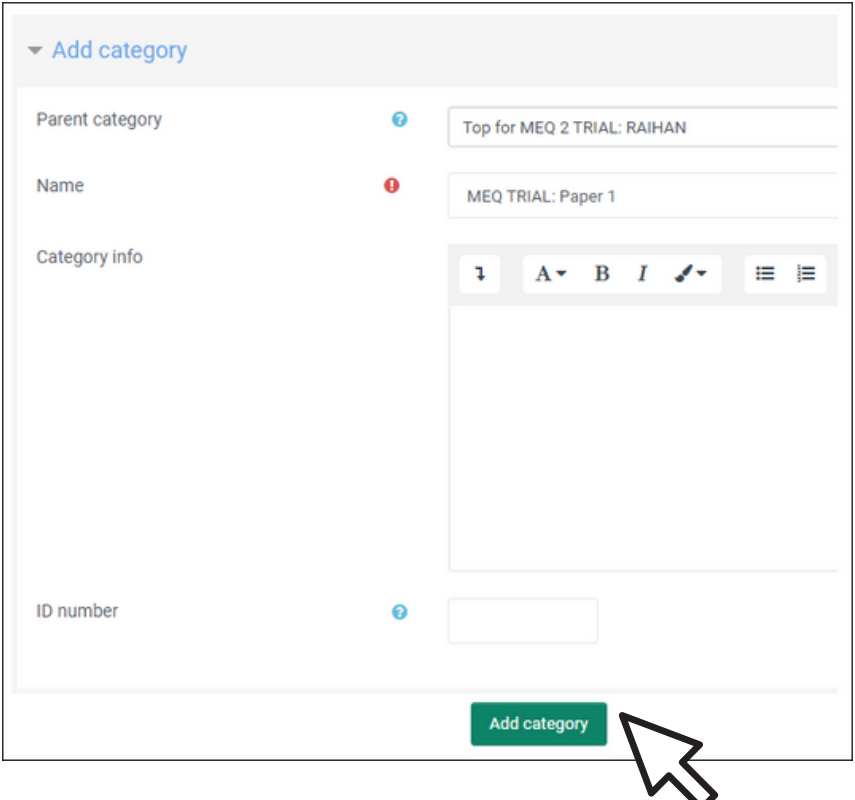

3- Click the newly added category

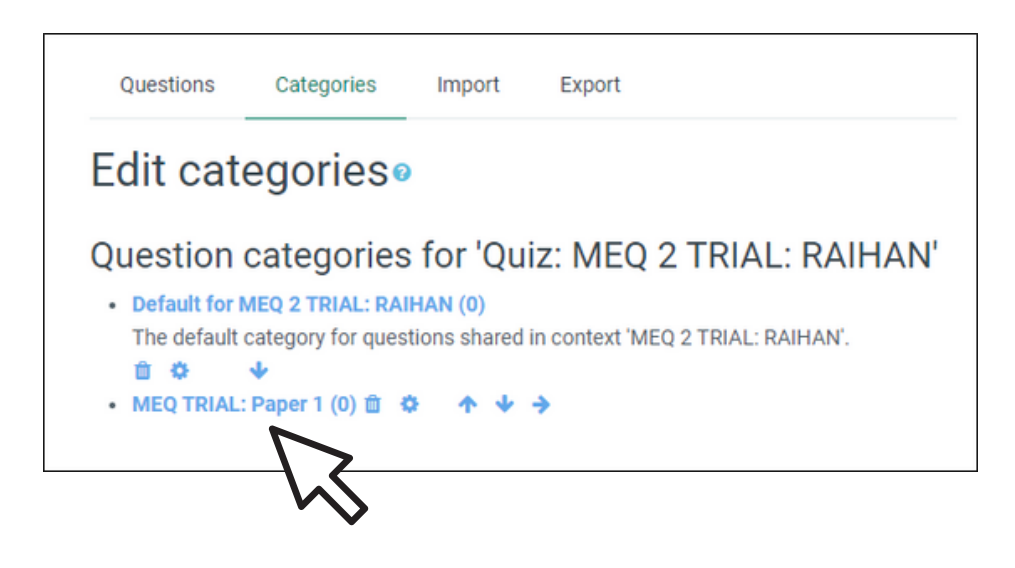

Number in the bracket indicates number of questions in the category.

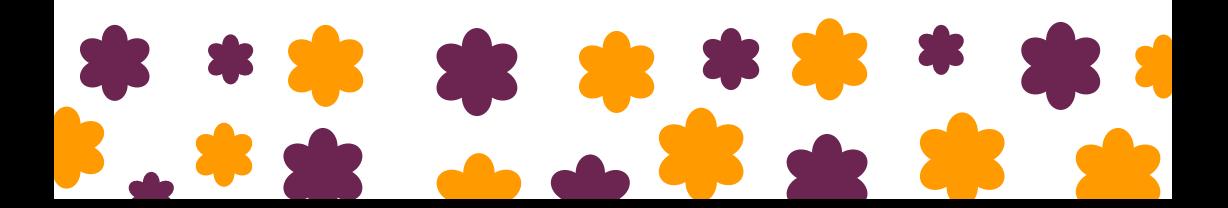

4- Create a new question.

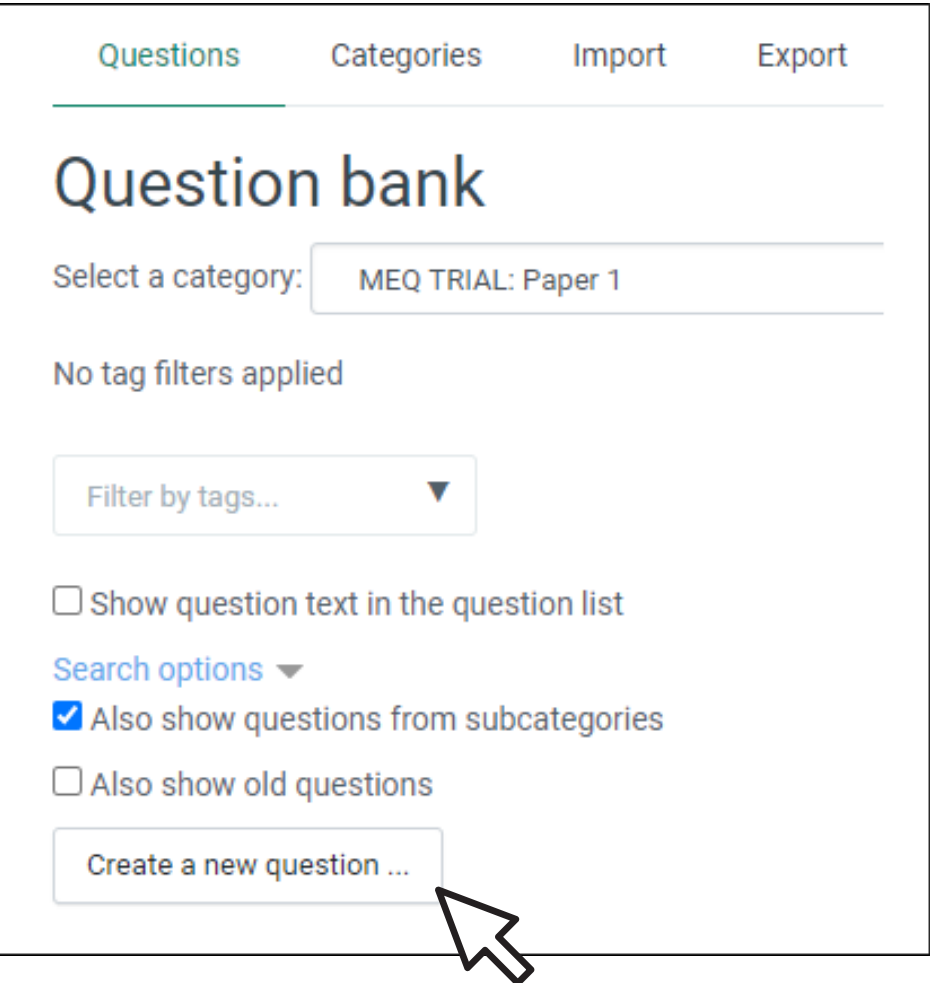

5- Select 'Essay' as the question type and click 'Add'.

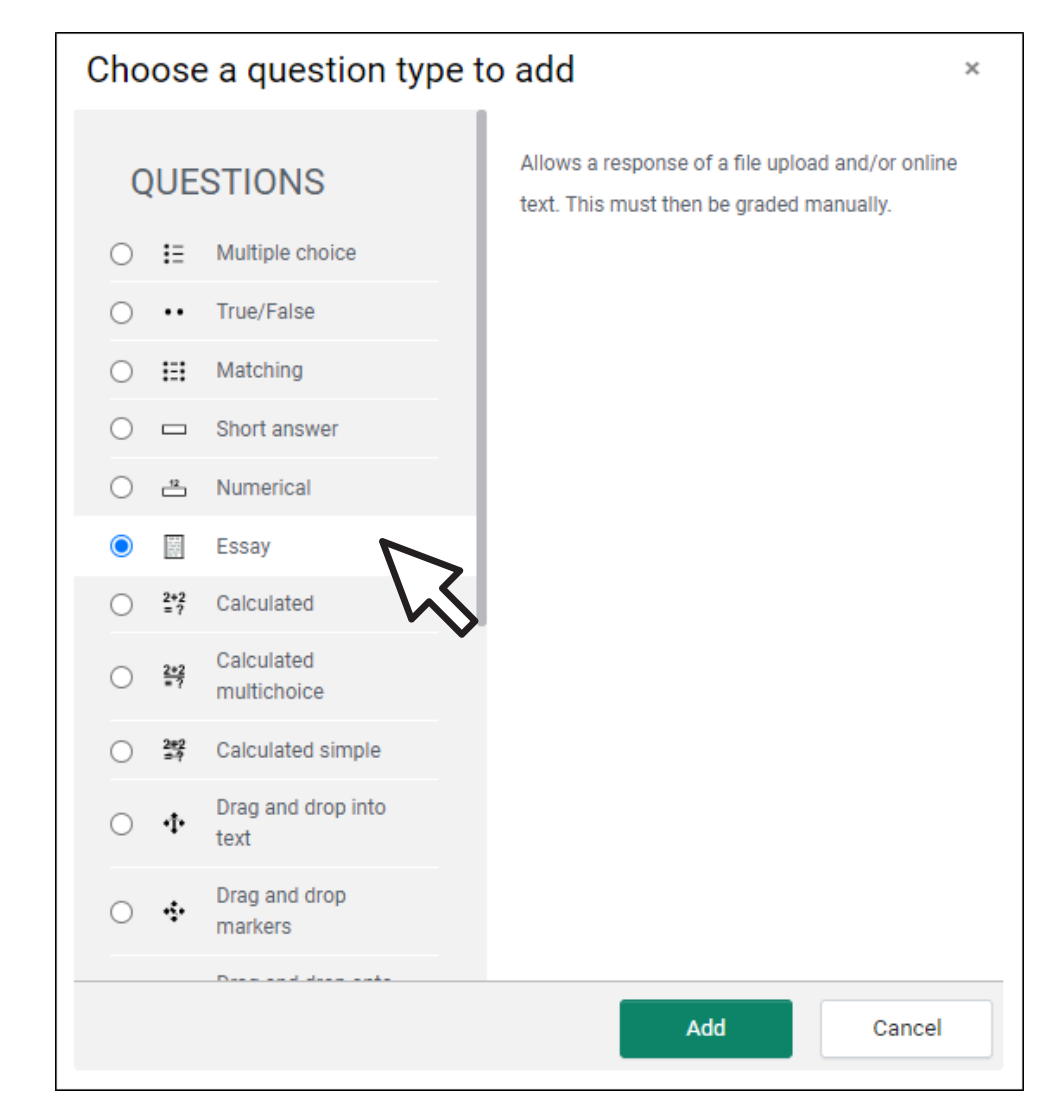

6- Copy & paste the question from the MS word to the Question text box and edit accordingly.

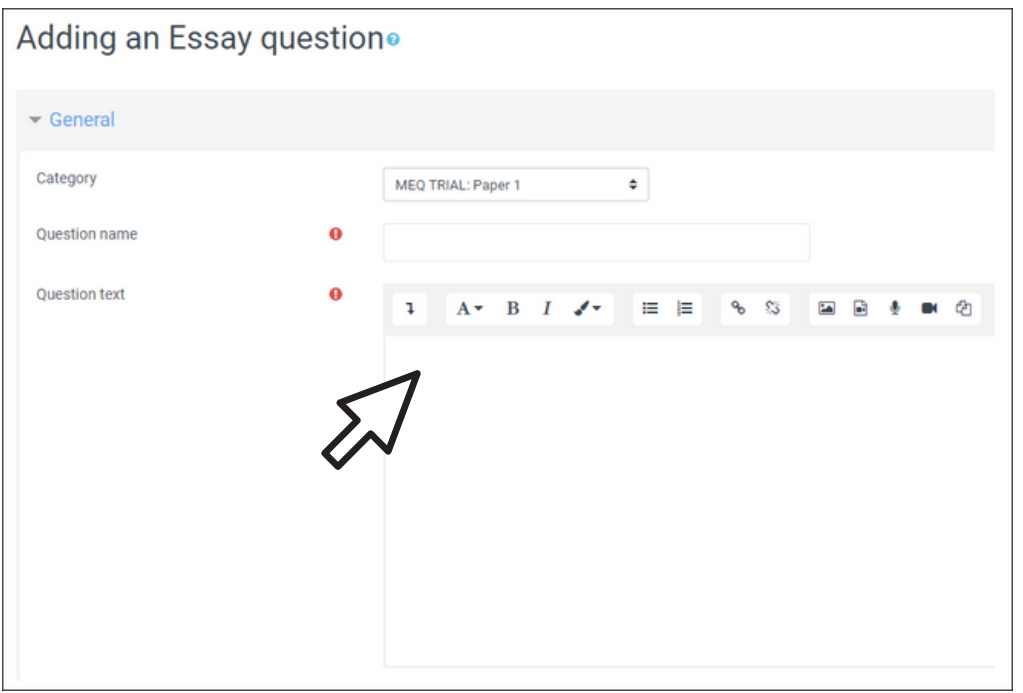

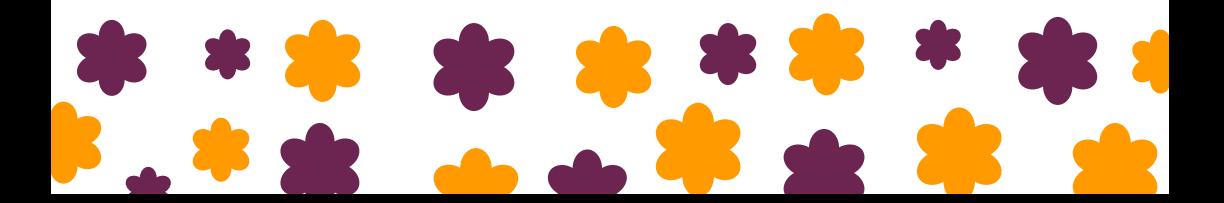

7- For the Response Options, Edit the Input box size to 5 lines, 10 lines or 15 lines accordingly.

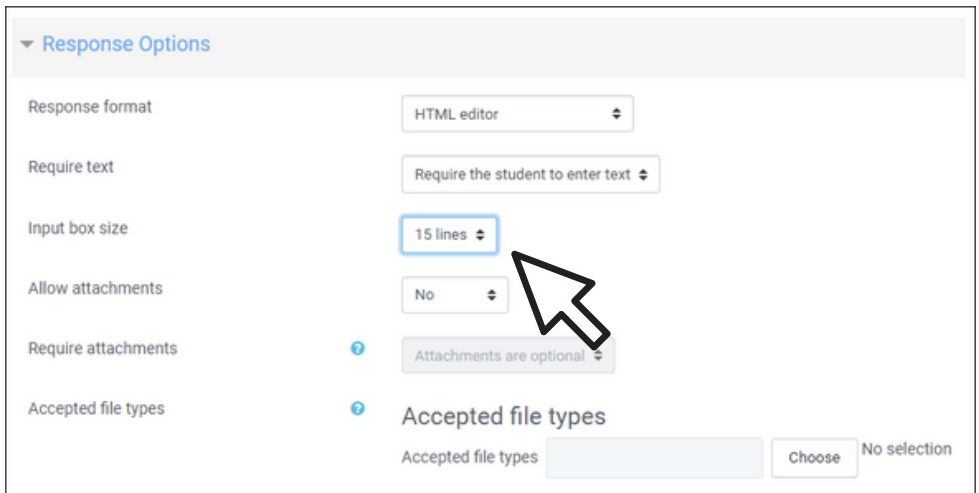

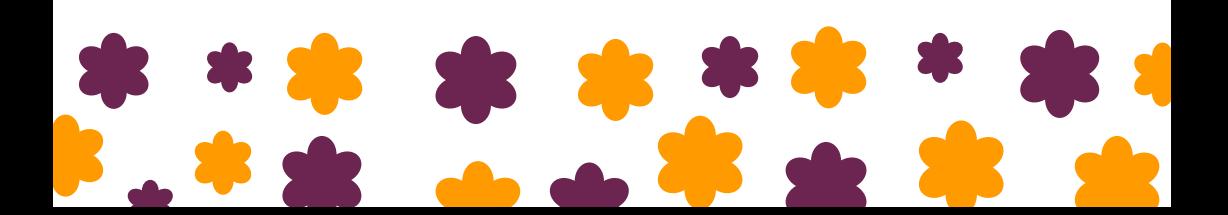

8- For the grader information, add the **answer scheme** for the lecturers' reference. Click 'Save changes'.

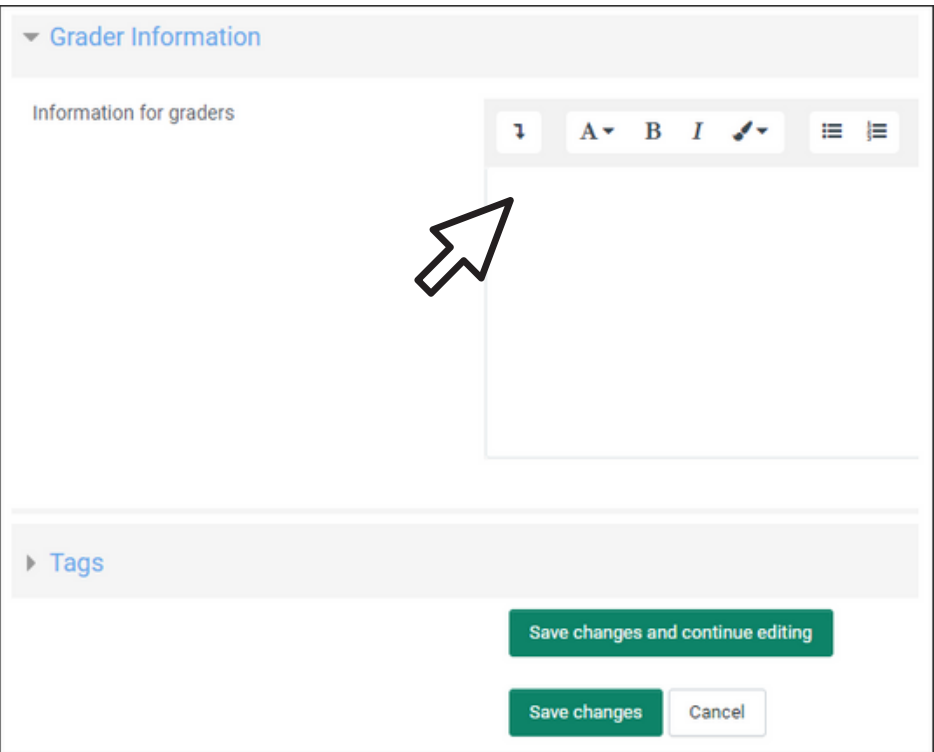

1- To add questions to the quiz, click actions menu on the top right.

#### SEM1 MBBS 1210 NORMAL RESPONSE AND PROCESS TO DISEASED STATE

Dashboard / My courses / MBBS 1210 SEM1 / MODIFIED ESSAY QUESTIONS (MEQ) TRIAL / MEQ: PAPER 1

**MEQ: PAPER 1** 

Grading method: Highest grade

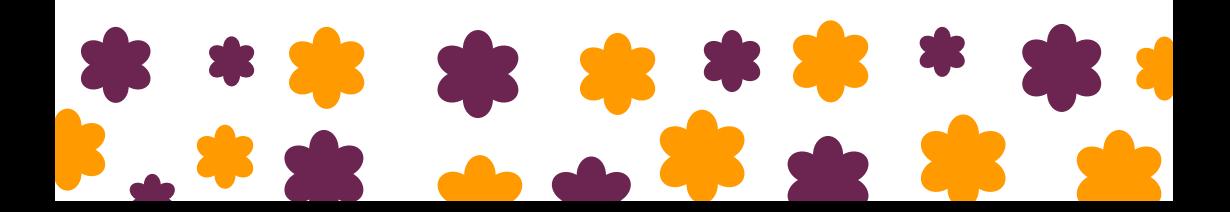

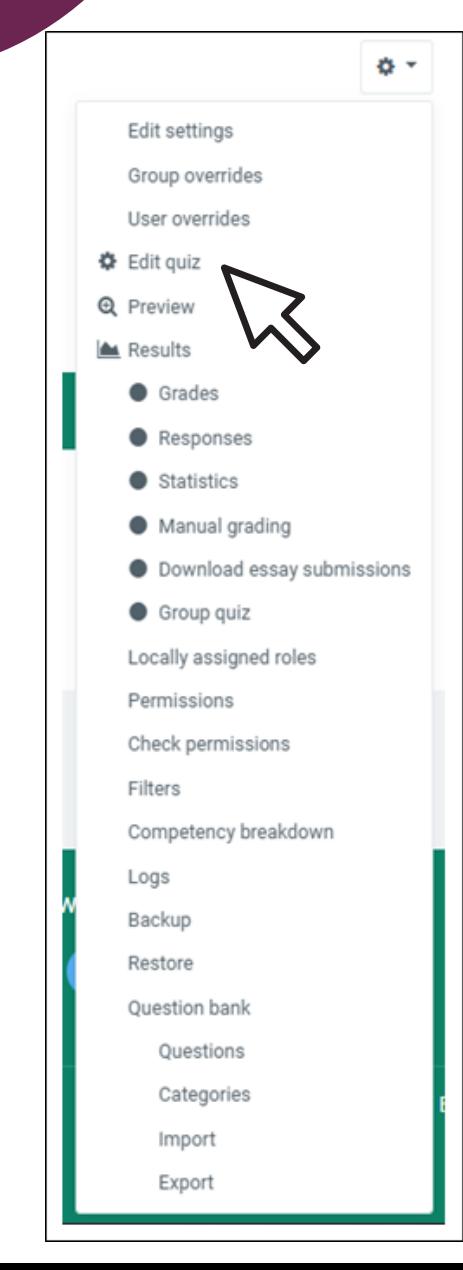

2- Choose edit quiz.

3. Edit Quiz: Click 'Add' on the right and select from Question Bank.

#### SEM1 MBBS 2210 THE ALIMENTARY AND **HEPATOBILIARY SYSTEMS**

Dashboard / My courses / MBBS 2210 SEM1 / Exam Unit Trial / MEQ: PAPER 1 / Edit quiz

#### Editing quiz: MEQ: PAPER 1.

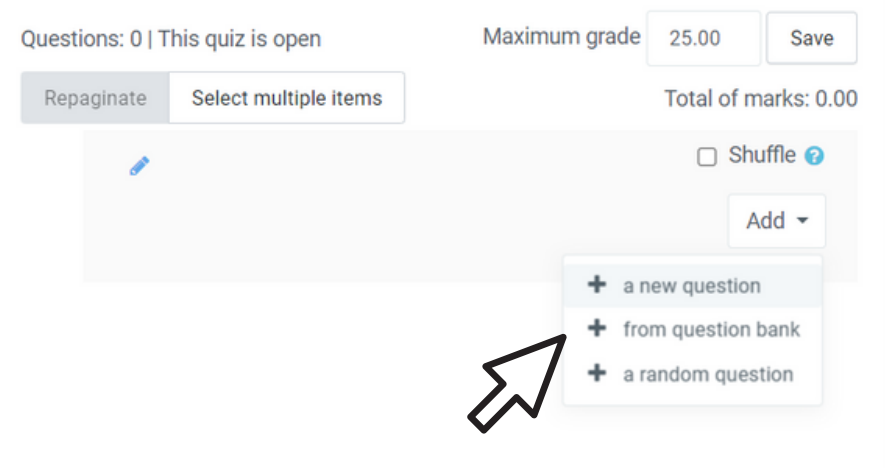

4. Select the category (where the questions were uploaded) and tick the questions' boxes from the Question Bank.

Click 'Add selected questions to the quiz'.

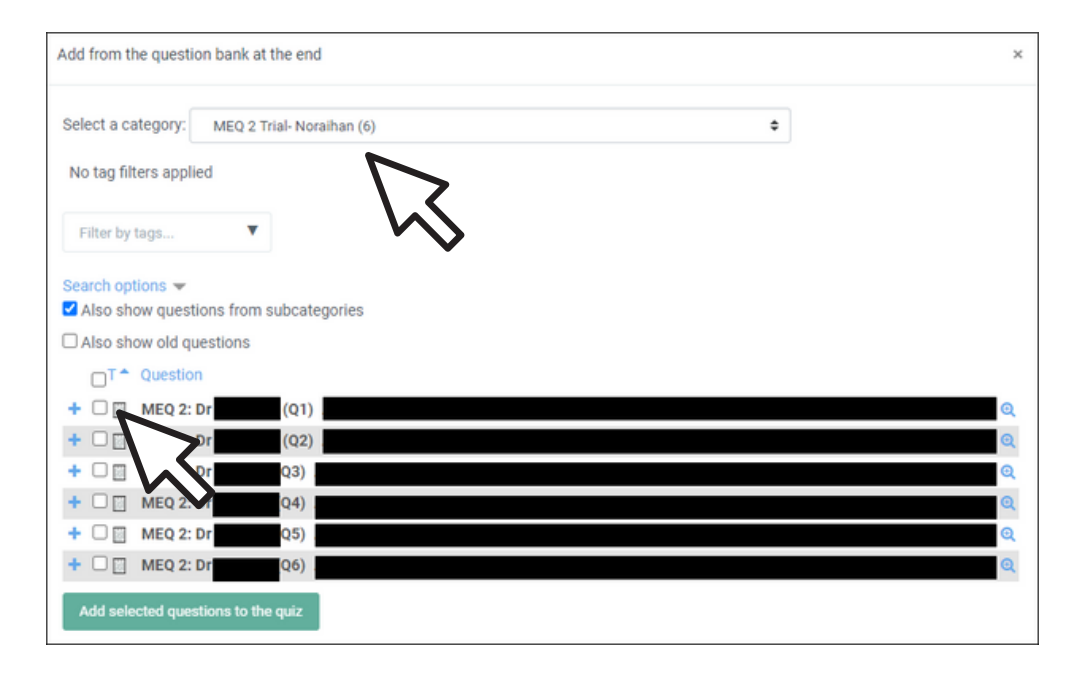

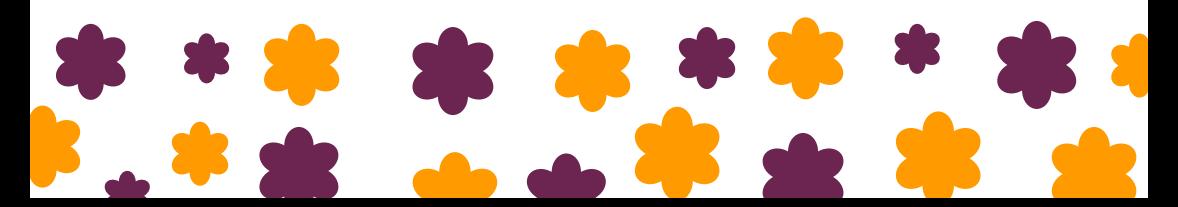

# **EDIT QUIZ**

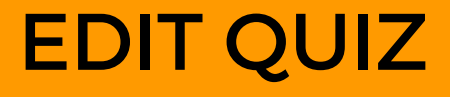

#### 1. Click actions menu on the top right.

#### SEM1 MBBS 1210 NORMAL RESPONSE AND PROCESS TO DISFASED STATE

Dashboard / My courses / MBBS 1210 SEM1 / MODIFIED ESSAY QUESTIONS (MEQ) TRIAL / MEQ: PAPER 1

#### **MEQ: PAPER 1**

Grading method: Highest grade

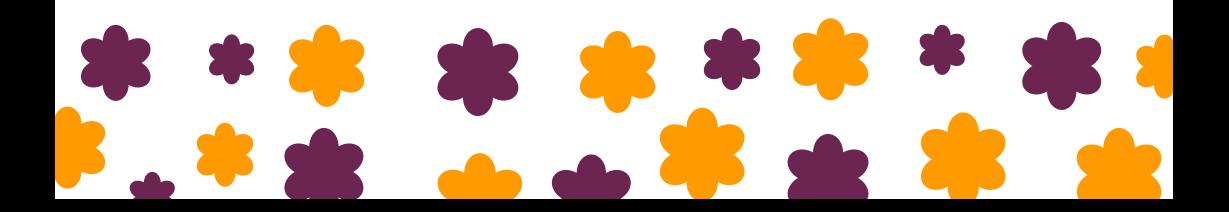

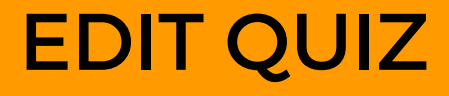

#### 2. Click 'Edit quiz'.

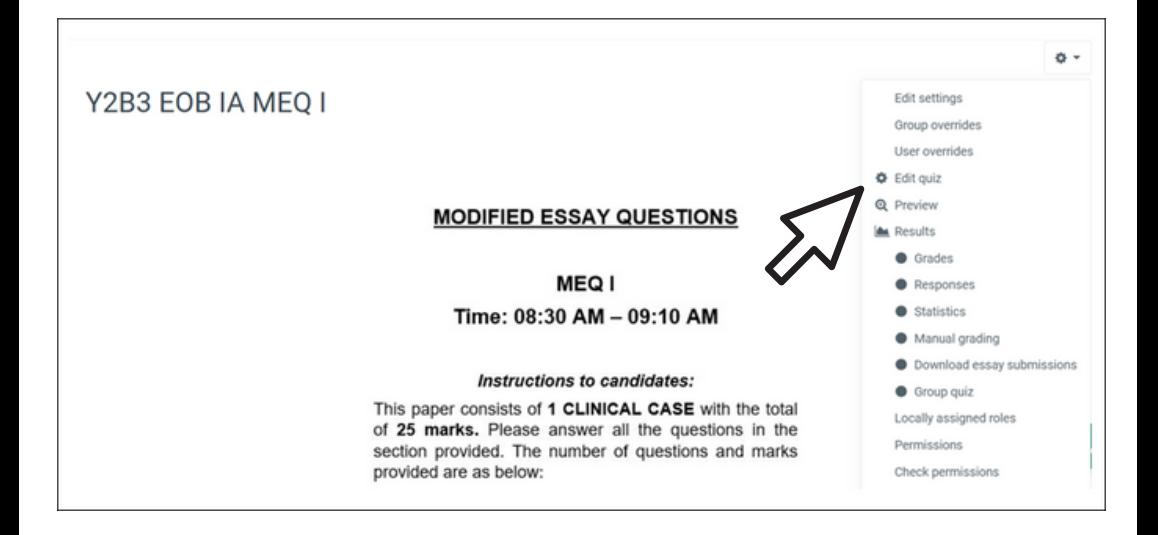

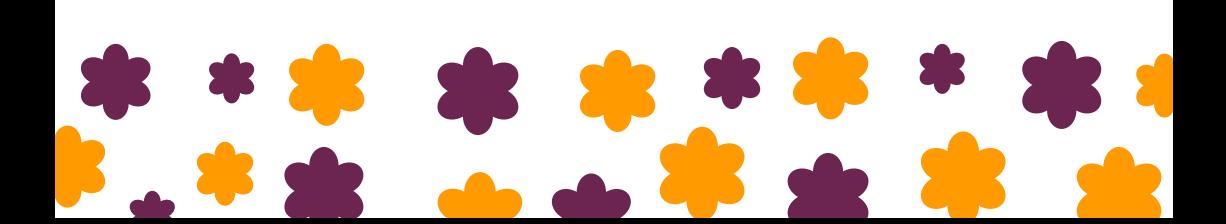

#### EDIT QUIZ

3. Edit Quiz: Tick 'Shuffle' on the top right if want to shuffle the questions.

#### SEM1 MBBS 2210 THE ALIMENTARY AND **HEPATOBILIARY SYSTEMS** Dashboard / My courses / MBBS 2210 SEM1 / Exam Unit Trial / MEQ: PAPER 1 / Edit quiz Editing quiz: MEQ: PAPER 1. Questions: 0 | This quiz is open Maximum grade 25.00 Save Repaginate Select multiple items Total of marks: 0.00  $\Box$  Shuffle  $\odot$  $\blacktriangleright$  bbA a new question from question bank a random question

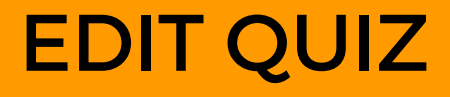

#### 4. To edit a question, click on the setting icon.

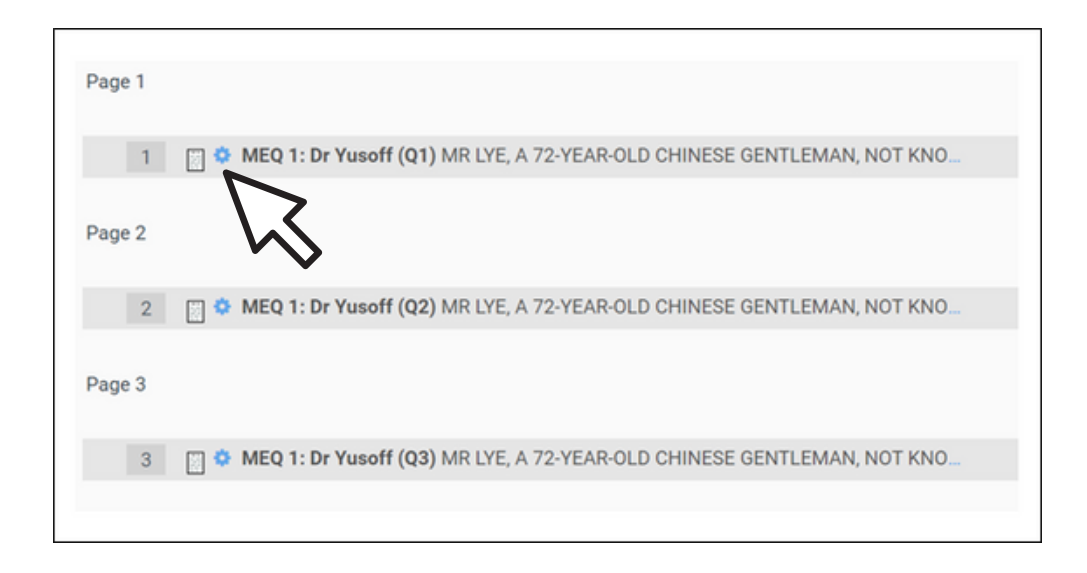

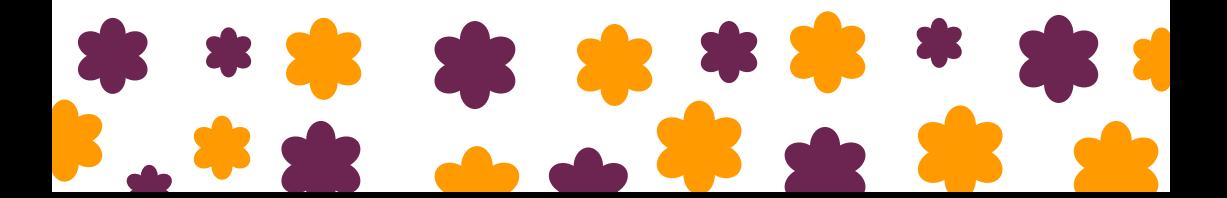

# **PREVIEW QUIZ**

#### PREVIEW QUIZ

To preview the quiz, go back to the MEQ paper front page and click 'Preview' on the setting icon.

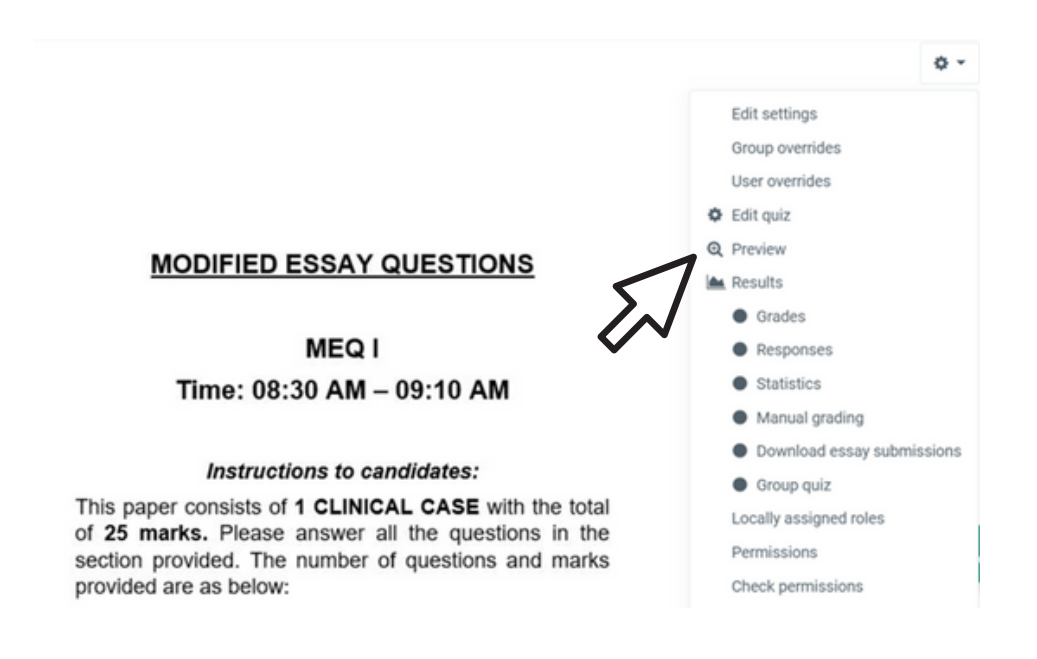

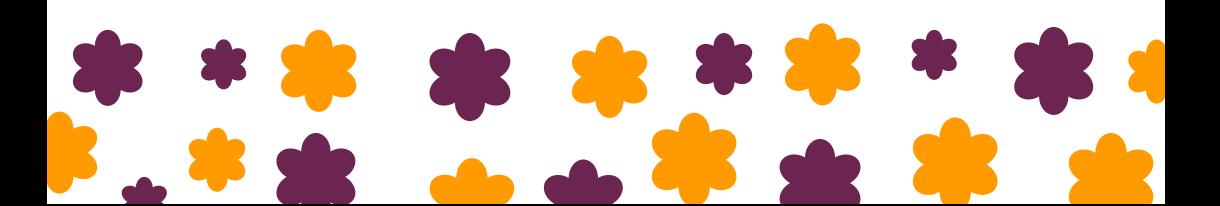

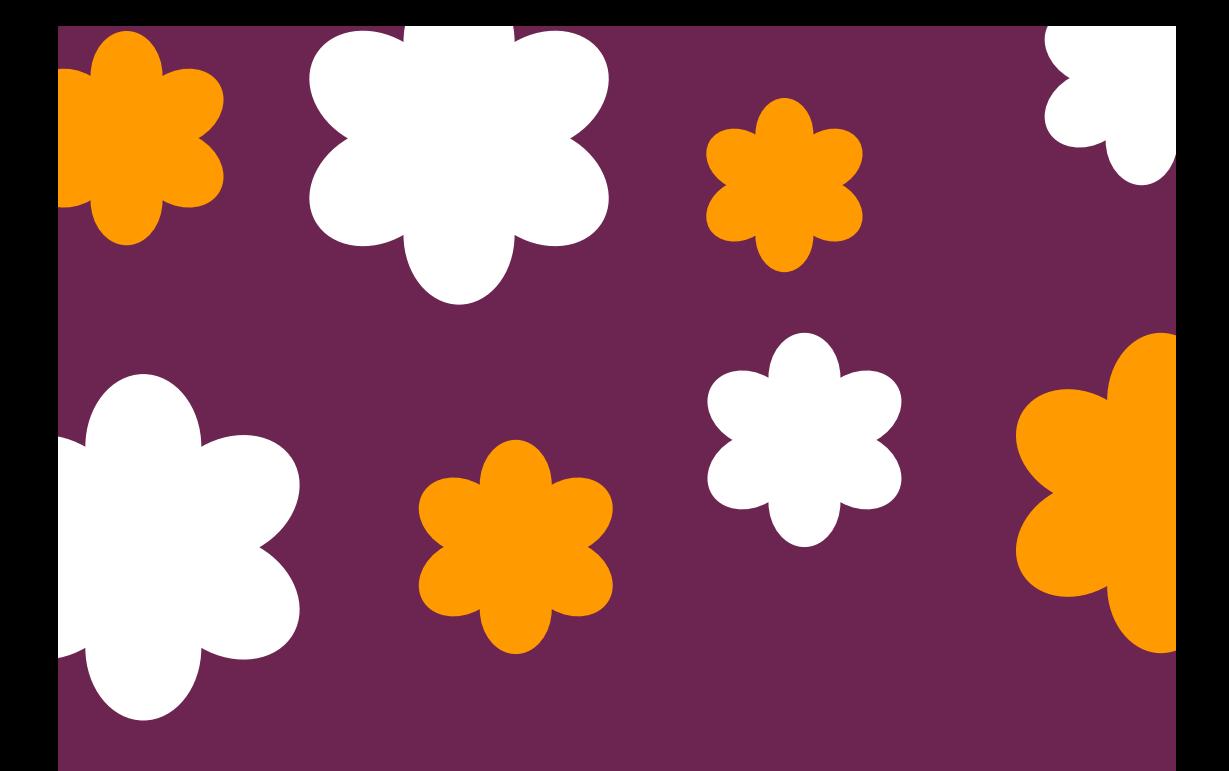

# **THANK YOU**

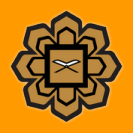

BMS KOM & CPD IIUM